カメラ検索ツールの使いかた

- 1. カメラ検索ツールをダウンロードし、お使いの PC にインストールします。
- 2. カメラがお使いの PC と同じな LAN (カメラとお使いの PC が同いなルータ
	- ー/WIFI SSID に接続していること)にあることを確認しておいてください。
- 3. カメラ検索ツールを実行します。

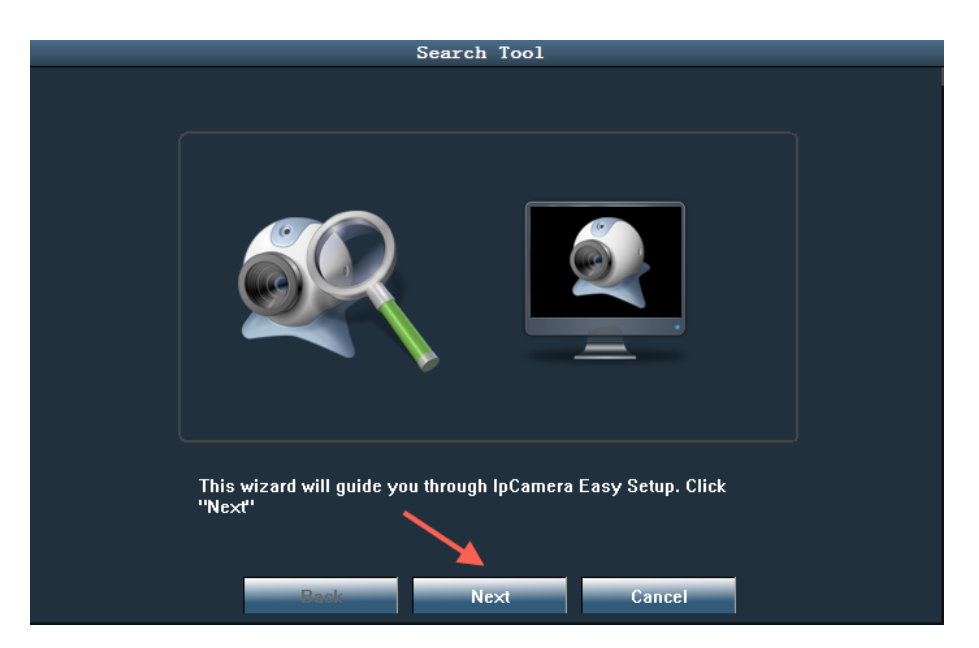

4.上記の画面での「Next」をクリックします。

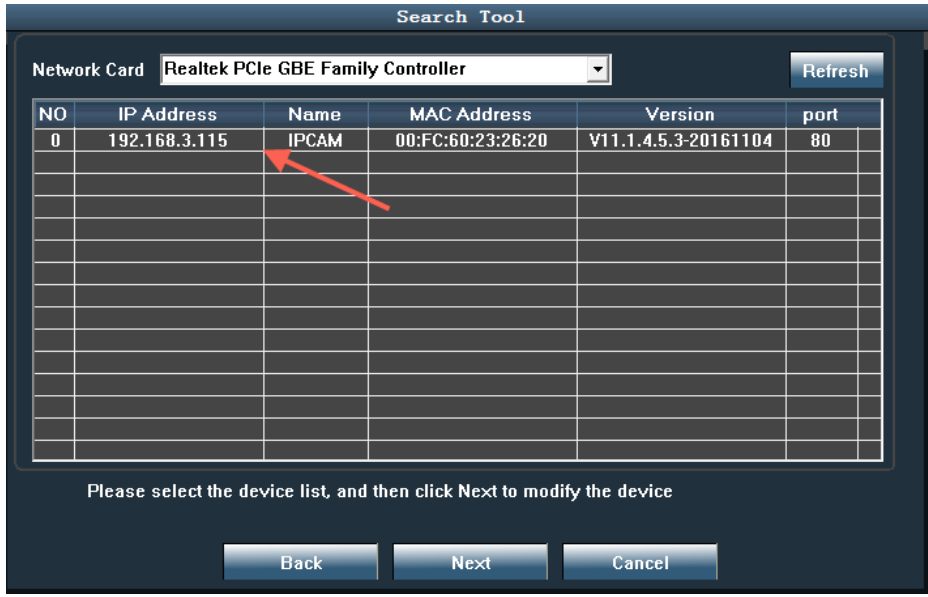

カメラの IP アドレスが画面に表示されます。該当 IP アドレスをダブルク リックすると、PC のデフォルトのウェブブラウザーが起動され、自動的にカ メラȀアクセスします。カメラȀアクセスしたら、ユーザー名Ȁ(admin)、パ スワードに初期パスワード(admin)をご入力してください。